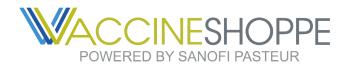

## CCINESHOPPE QUICK GUIDE

### Logging-on & Creating a New Username

Note: For improved security, the new website requires that each email only be associated with a single username and account. If your email was associated with multiple emails or accounts, you will need to sign up with a single username for a single account.

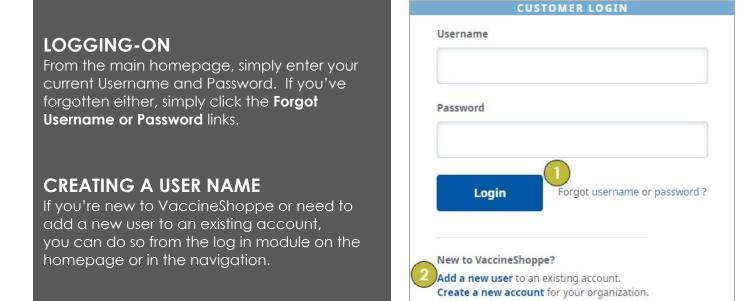

### ONCE LOGGED IN – ACCOUNT OVERVIEW

You will land on the Account Overview page. This page represents a snapshot of your account in a single space. This page will contain information about your most recent Order History, Invoices, Payments, Credits & Statements. Additionally, you will find links to expanded historical views of all of those, as well as links to Reports, your Influenza Orders, and more.

You can also click the "My Account" link in the upper right corner to navigate to specific sections to manage your business:

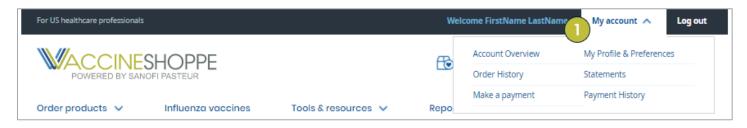

- Account Overview: This is the main landing page when you login.
- Order History: View your Order History and order shipment statuses
- Make a Payment: Pay invoices, or simply view your Credits, Invoices and Scheduled Payments.
- Statements: View your historical Statements
- **Payment History:** Review payment history

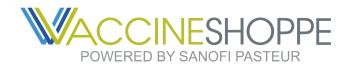

# CCINESHOPPE QUICK GUIDE

### **Managing Your Account**

### **MY PROFILE & PREFERENCES**

In the 'My Profile & Preferences' section of VaccineShoppe, you can make any necessary changes to the user, account data, billing, shipping and payment information.

| Account overview / Preferences Preferences |      |         |         |         |           | O ACCOUNT                | NAME (########)        |  |
|--------------------------------------------|------|---------|---------|---------|-----------|--------------------------|------------------------|--|
|                                            |      |         |         |         |           |                          | MY ACCOUNT             |  |
| User profile                               | User | Account | Billing | Payment | Influenza | ACCOUNT NAME (#########) |                        |  |
|                                            |      |         |         |         |           | Name                     | FirstName LastName     |  |
|                                            |      |         |         |         |           | Phone                    | 123-333-3333           |  |
|                                            |      |         |         |         |           | Email                    | ExampleEmail@email.com |  |

Within this section, we recommend checking your account information to ensure all are accurate and up-to-date.

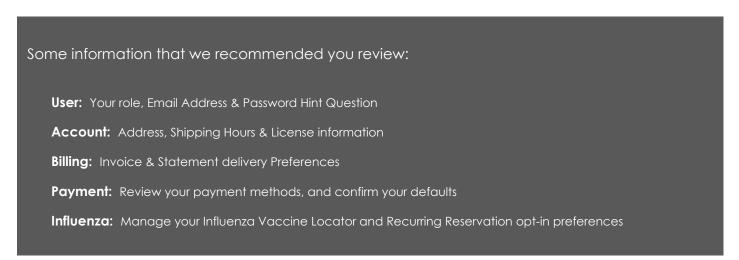

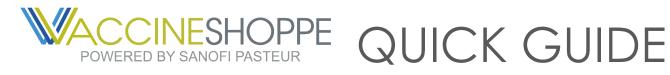

### **Financials**

#### **CREDITS & INVOICES**

Under the "My Account" link in the upper right corner, navigate to "Make a payment". Here you will find a comprehensive dashboard to:

- 1. Review your Credits and apply them to an invoice
- 2. Make payment on an Invoice
- 3. Review your Scheduled Payments

| \$1.65     |
|------------|
| \$1.03     |
|            |
|            |
| Expiration |
| Expiration |
|            |

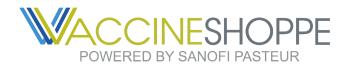

### CCINESHOPPE QUICK GUIDE

### **Ordering Products**

There are multiple ways to order products on the website. We will outline the following below: Product Catalog, Quick Order, Reorder, and Saved Order.

### **PRODUCT CATALOG**

Under the "Order Products" link in the website header, you will find a full product catalog. You can click the menu title to see all items from all categories, or click one of the individual categories to navigate deeper.

| For US healthcare professional | 5                                |                                    |           | w    | elcome FirstName LastName | My account $\checkmark$ | Log out |
|--------------------------------|----------------------------------|------------------------------------|-----------|------|---------------------------|-------------------------|---------|
| POWERED BY SA                  |                                  |                                    |           | E 24 | Search by product, item # | or keyword              | Q       |
| Order products                 | Influenza vaccines               | Tools & resources 🗸                | Reports 🗸 |      |                           |                         |         |
| All products                   | Personal Protective<br>Equipment | Urology                            |           |      |                           |                         |         |
| Diagnosis<br>Exam room         | Pharmaceuticals                  | Vaccines & biologics<br>Wound care |           |      |                           |                         |         |
| Gloves                         | Sharp Containers                 | Wound core                         |           |      |                           |                         |         |
| Paper products                 | Surgical                         |                                    |           |      |                           | f                       | 18 < >  |
|                                | Syringes & needles               |                                    |           |      |                           | (/                      | A-Z) 🗸  |

Once on the **Order Products page**, you can use the Filters in the left column to refine the listings and find the specific products you are looking for.

- Browse by Category •
- Filter by Category or Manufacturer •

Once you find the items you need, simply use the Quantity box to define how many you need, add use the "Add to Cart" button.

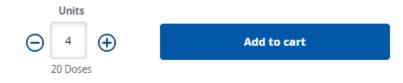

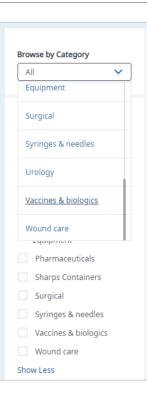

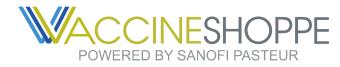

### QUICK GUIDE

### **COMPLETING AN ORDER**

When you are ready to purchase the items you have added, simply click on the **Cart Icon**:

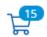

On the **Cart page** you will be able to review the items you added, pricing and quantities.

Utilize the calendar module at the top of the page to select your **Requested delivery date**.

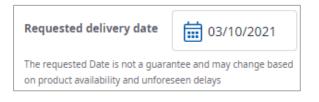

Proceed to checkout

Once satisfied, you can click the "Proceed to Checkout" button, which will begin the **Checkout** process. You will still have an opportunity to review you quantities, total cost, shipping location, payment method, and contact.

Once on the **Checkout page**, you will be able to add information or make final checks, such as:

- 1. Add a PO, Attention name, and/or Special Instructions.
- 2. Check your totals
- 3. Select your Payment Method
- 4. Edit cart This will take you back to the Cart page allowing you to adjust quantities and items.
- 5. Continue This will provide one final prompt for payment confirmation, completing the order.

| Checkout 15 units |                                             | < Conti                       | nue shopping | 🔂 Save order 📓 XLS 🖨 Prin                                 | 🔂 Save order 📓 XLS 🖨 Print |  |  |
|-------------------|---------------------------------------------|-------------------------------|--------------|-----------------------------------------------------------|----------------------------|--|--|
| Ø Account Name (# | #######)                                    | Requested delivery date 03/10 | )/2021 _     | Order total: \$6,216.12                                   |                            |  |  |
| Ship to           | PO# (Optional)                              | 2<br>Location subtotal        | \$6,276.27   | Total savings: \$60.15                                    |                            |  |  |
| Facility Name     |                                             | VaccineShoppe savings         | -\$60.15     | 5 Continue                                                |                            |  |  |
| 123 Main Street   |                                             | Location total                | \$6,216.12   | <u> </u>                                                  |                            |  |  |
| Towne, PA 18370   | Attention (Optional)                        |                               |              | Edit cart                                                 |                            |  |  |
|                   | John Smith                                  |                               |              |                                                           |                            |  |  |
|                   | Special Instructions (Optional)             |                               |              | By placing this order, you agree to the Terms & Condition | ons                        |  |  |
|                   | Requires signature                          |                               |              | Payment method                                            |                            |  |  |
|                   | Special instructions will delay processing. |                               |              | 3 Bill me later                                           | ~                          |  |  |

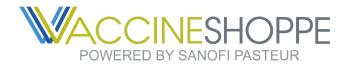

QUICK GUIDE

### Influenza Vaccine Reservations

#### INFLUENZA VACCINES DASHBOARD

Upon clicking the "Influenza" in the header menu, you will be taken to your Influenza Dashboard. Here you can manage your current Influenza Vaccine Reservations or create new ones.

- 1. You will see all Active formula years on the left side of the page. If there are 2 formulas available, you will see reservations under each, and/or the ability to create a new reservation under each specific year.
- 2. If you have no reservations for a specific year:
  - a. You will see the "Reserve Doses Now" link in the left column.
  - b. You will also see a Reserve Doses Now" button in the center of the Dashboard.
- 3. If you have any open reservations for a specific year (not yet fully shipped), you can add to that reservation rather than making a new one. (more on that below)

| For US healthcare professionals                                          |                                                                             |                     |           |   | Welcor | ne FirstName LastName   | My account $\sim$ | Log out |  |
|--------------------------------------------------------------------------|-----------------------------------------------------------------------------|---------------------|-----------|---|--------|-------------------------|-------------------|---------|--|
| POWERED BY SANOFI PAST                                                   | PPE                                                                         |                     |           | Æ | Å      | Search by product, item | # or keyword      | Q       |  |
| Order products 🗸 Influ                                                   | enza vaccines                                                               | Tools & resources 🗸 | Reports 🗸 |   |        |                         |                   |         |  |
|                                                                          | cines                                                                       |                     |           |   |        | O ACCOUNT NAM           | ME (########)     |         |  |
| 2021-2022 reservations<br>Reserve Doses Now 20<br>2020-2021 reservations | New re:<br>2021-2022 F                                                      | servation           |           |   |        |                         |                   |         |  |
| 3V012345678 🖉 🗸 🗸                                                        | Reserve your 2021-2022 influenza vaccines by March 31, 2021                 |                     |           |   |        |                         |                   |         |  |
|                                                                          | Stay in control with easy ways to adjust your reservation                   |                     |           |   |        |                         |                   |         |  |
|                                                                          | V Better manage inventory by customizing your shipping schedule             |                     |           |   |        |                         |                   |         |  |
|                                                                          | ✓ Get extra support from real-time shipping alerts and reimbursement guides |                     |           |   |        |                         |                   |         |  |
| Waitlist<br>2 units                                                      |                                                                             | 2b Reserve Doses N  | low       |   |        |                         |                   |         |  |
| Influenza vaccine locator<br>Active                                      |                                                                             |                     |           |   |        |                         |                   |         |  |
| C Recurring reservations<br>Enrolled                                     |                                                                             |                     |           |   |        |                         |                   |         |  |
|                                                                          |                                                                             |                     |           |   |        |                         |                   |         |  |

Once you select a specific reservation from the left side of the page, your center Dashboard will update with information on shipments within that specific reservation.

1. **Select Reservation:** Select a reservation in the left column by clicking on the number to open the data in the main Dashboard (you may also have a drop-down for selecting the reservation)

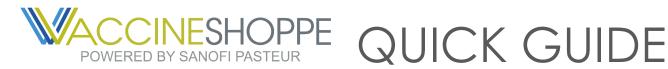

- 2. My Shipments Charts: The data in the middle of the page will populate with shipments specific to that reservation, including all TBD, Scheduled, and Shipped.
- 3. Tracking: Tracking information will populate as each shipment is tendered to a carrier.
- 4. Edit Reservation: If you need to make changes to your reservation (add or remove doses), click the "Edit reservation" button at the top of the Dashboard and step through the screens to submit changes.
- 5. View Details: If you simply need to view info for the existing reservation, but don't need to adjust, the "View reservation details" button will provide you will a thorough overview.

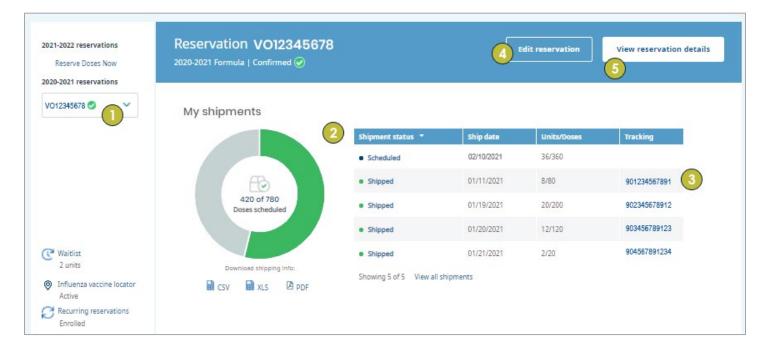

If you have questions, please reach out to VaccineShoppe Customer Service at 1-800-VACCINE (1-800-822-2463) or vaccineshoppe.svc@sanofi.com